Windows 11(ファイルとフォルダー)

## 1 ファイル

- (1) ファイルとは
	- ① コンピュータの基本ソフトウェアである OS (Operating System) は、ファイルという単 位でデータやプログラムを管理し、記憶装置に記録します。用途や形式によって様々な種類 のファイルがあります。大きく分けて、コンピュータが実行することができる命令の集合で あるプログラムファイルと、コンピュータの利用者(ユーザー)が作成した情報を記録して おくデータファイルがあります。
	- ② データファイル

パソコンで作成した文書やデジカメから取り込ん だ写真など、パソコンで扱うデータの単位のことを データファイルといい、単に「ファイル」といいま す。

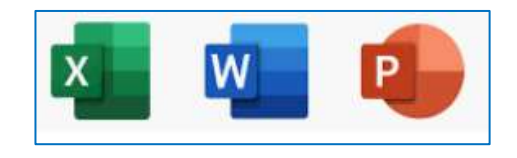

.xlsx .docx .pptx

ファイルは、アイコンとファイル名で表示され、ファイルの種類によって、アイコンの絵 柄が異なります。ファイル名で、「.」(ドット)で区切られた一番右側の部分を拡張子 (extension) と呼びます。例えば、ファイル名が「メモ.docx」ならば「.docx」部分が拡張子 で、拡張子まで含めた部分がファイル名になります。

(2) ファイルの種類

ファイルの種類は数限りなくありますが、一般ユーザーが汎用的に使う主なファイルを一覧 にしておきます。

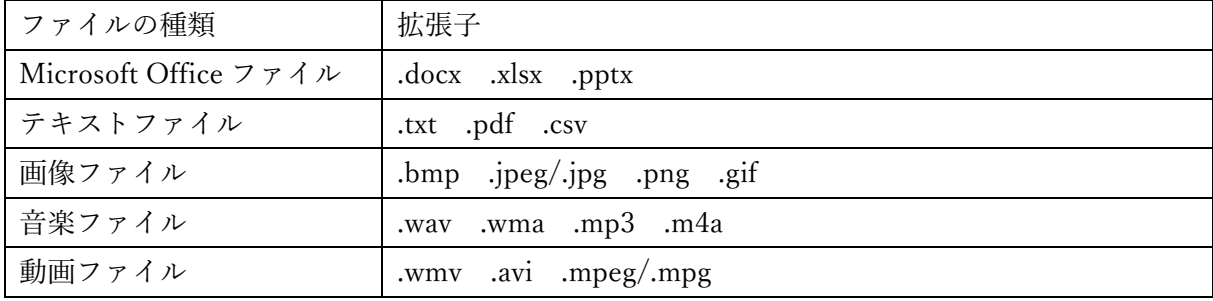

- (3) 拡張子の関連付け
	- ① ファイルの拡張子

拡張子とは、ファイル名の後半部分にあるピリオド「.」の後に続く「txt」や「jpg」などの 文字列のことで、ファイルの種類を表します。拡張子はファイルを保存する際に自動的に 付けられます。

Windows では、この拡張子によってファイルを開くアプリが関連付けられています。例え ば、「xxx.txt」ならメモ帳で開く、「xxx.docx」なら Word で開く、「xxx.xlsx」なら Excel で 開く、などのような設定です。拡張子を変更したり削除したりすると、アプリとの関連付 けが失われ、ファイルが正常に開かなくことがあるので注意が必要です。

② 拡張子の表示、非表示

Windows11 の初期設定では、拡張子が表示されないようになっています。 その代り、拡 張子が見えなくてもアイコンの絵柄で何のファイルなのかが分かるようになっています。 ファイルの拡張子を表示したい場合は、次のようにします。

・エクスプローラーを開き、「表示」タブ 1をクリック、さらに「表示」 2からたどって「フ アイル名拡張子」3にチェックを入れます。

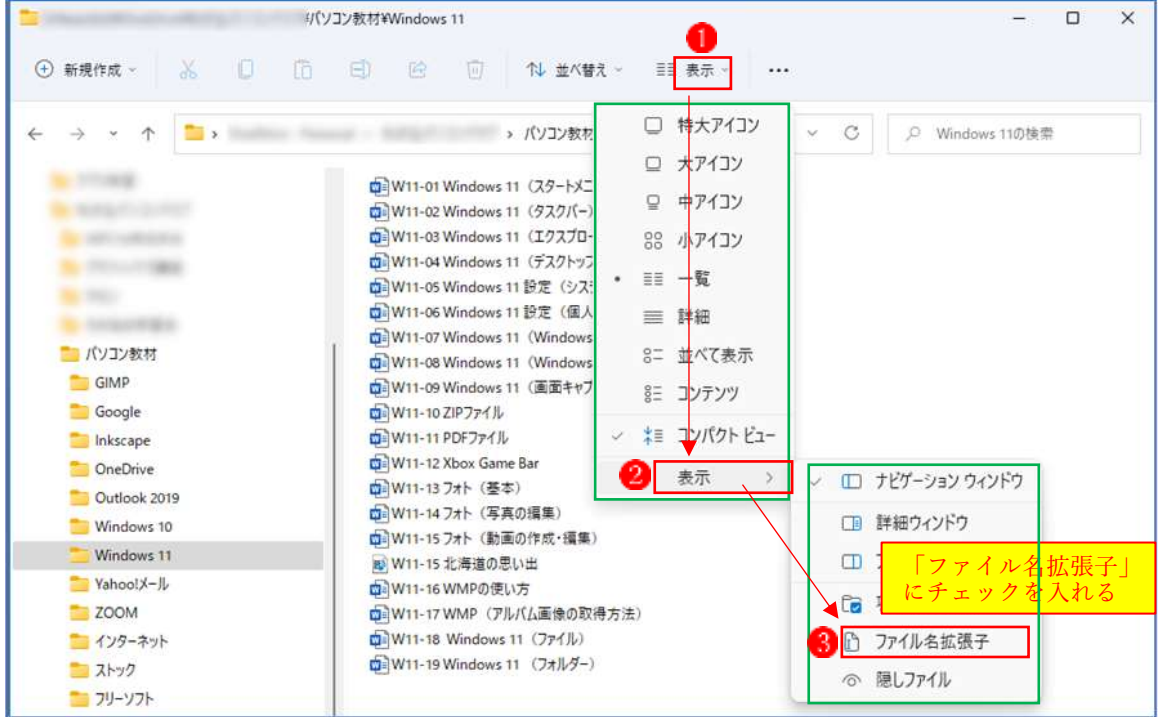

·すべてのファイルに拡張子1が表示されました。

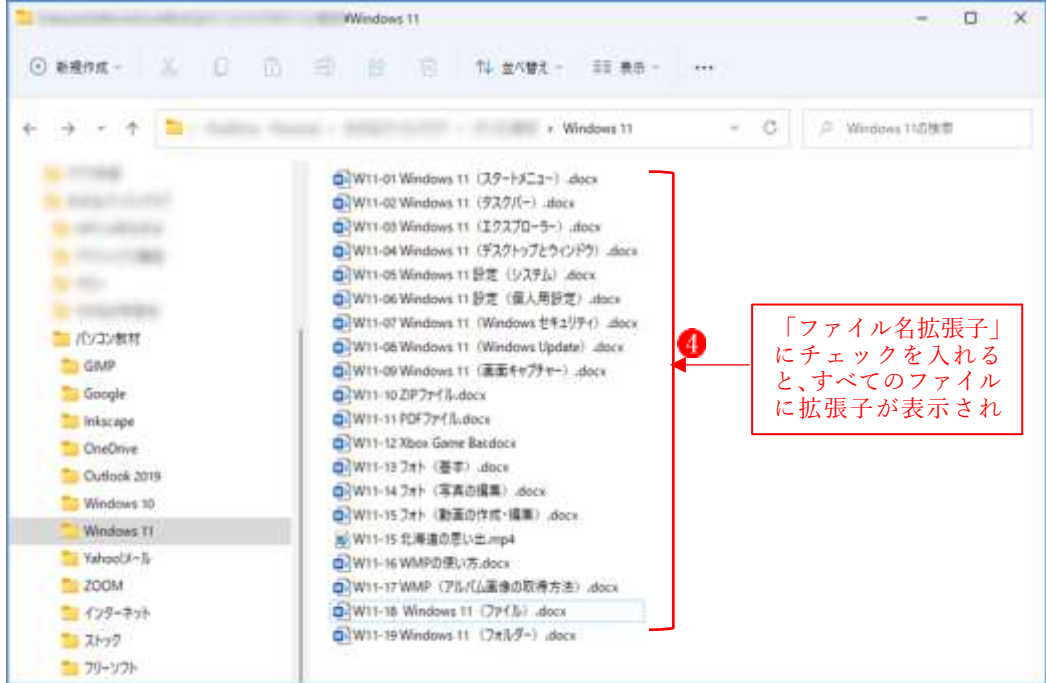

- (4) ファイルの作成方法
	- ① アプリを利用してファイルを作成する(例:Word アプリを起動→Word の文書を作成) ・Word アプリを起動して、Word の新しい文書を作成します。
		- ·「ファイル」タブから「名前を付けて保存」1 を選択し、保存先のフォルダー2を選択し、 Word 文書に名前(ファイル名)3を付けて保存3します。

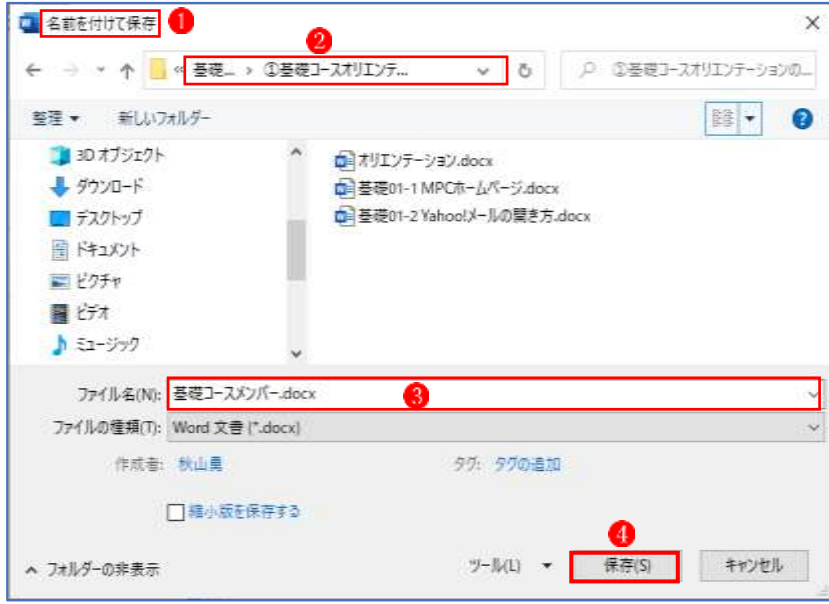

- ② エクスプローラーを起動してファイルを作成する
	- ・最初に、エクスプローラーを起動し、新規に作成するファイルを保存するフォルダを開い ておきます。
		- ·ファイルを新規作成したいフォルダ ●を選択しておきます。
		- ・「新規作成」ボタン22をクリックします。
		- ·表示される一覧から作成したいファイルの種類 3をクリックします。

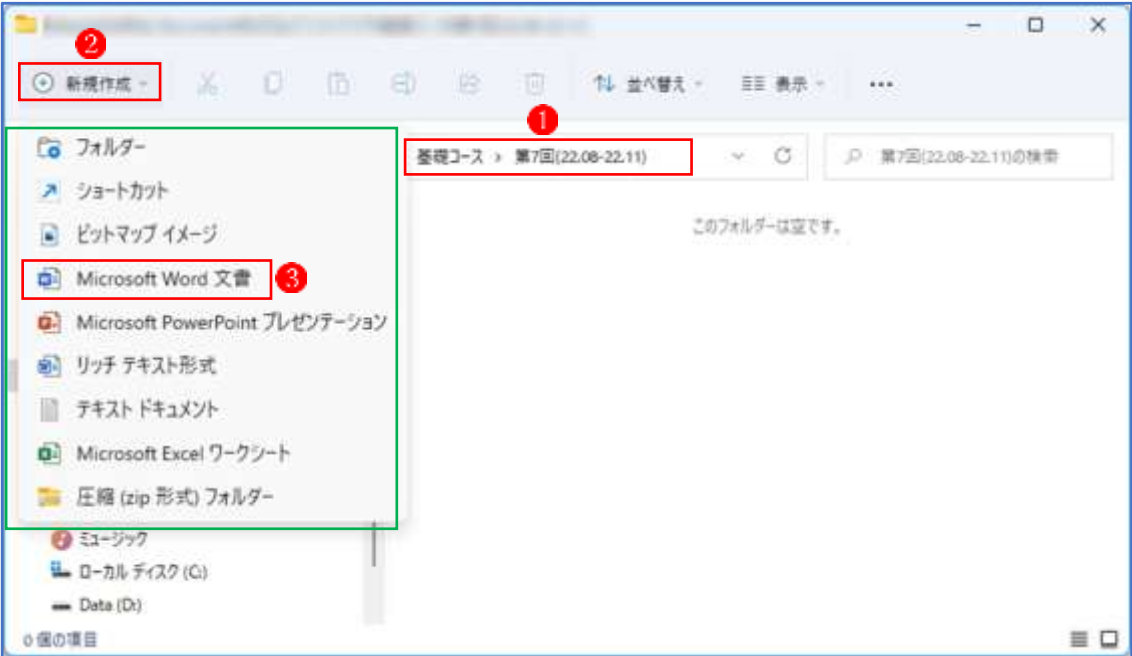

・新規ファイルが作成され、ファイル名が青く反転表示されている状態になります。反転 表示されている状態で、任意の名前を入力して Enter キーを押して確定します。

- (5) デスクトップ画面上でファイルを新規作成する
	- ① 何もない部分で右クリック します。
	- ② 「新規作成」2をクリックします。
	- 3 新規に作成したいオブジェクト (ファイル)3 をクリックします。

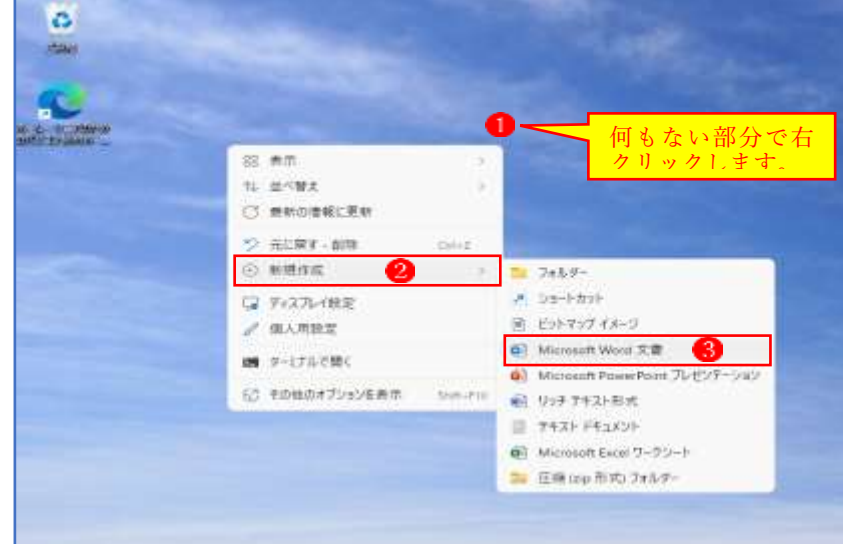

④ 新規ファイル が作成され、ファイル名が青く反転表示されている状態になります。 反転されている状態で、任意の名前を入力して[ENTER]キーを押すとファイルに名前を 付けることができます。

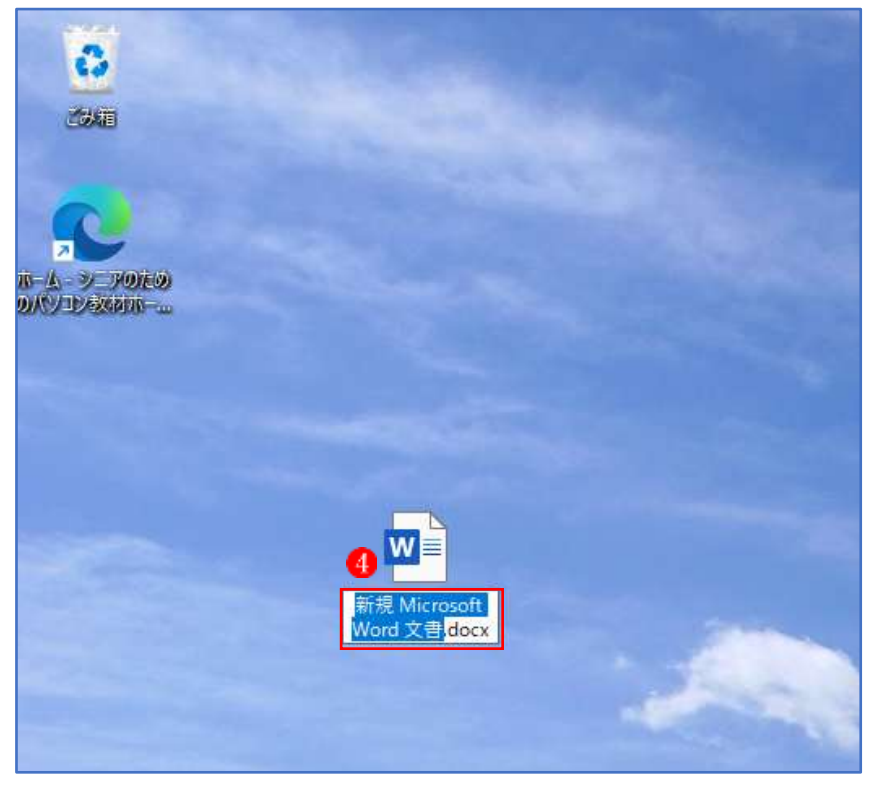

## 2 フォルダー

- (1) フォルダーの新規作成
	- ① 新しいフォルダーを作りたいフォルダー1を表示しておいて、「新規作成」タブ2の「フォ ルダー」 3 をクリックします。

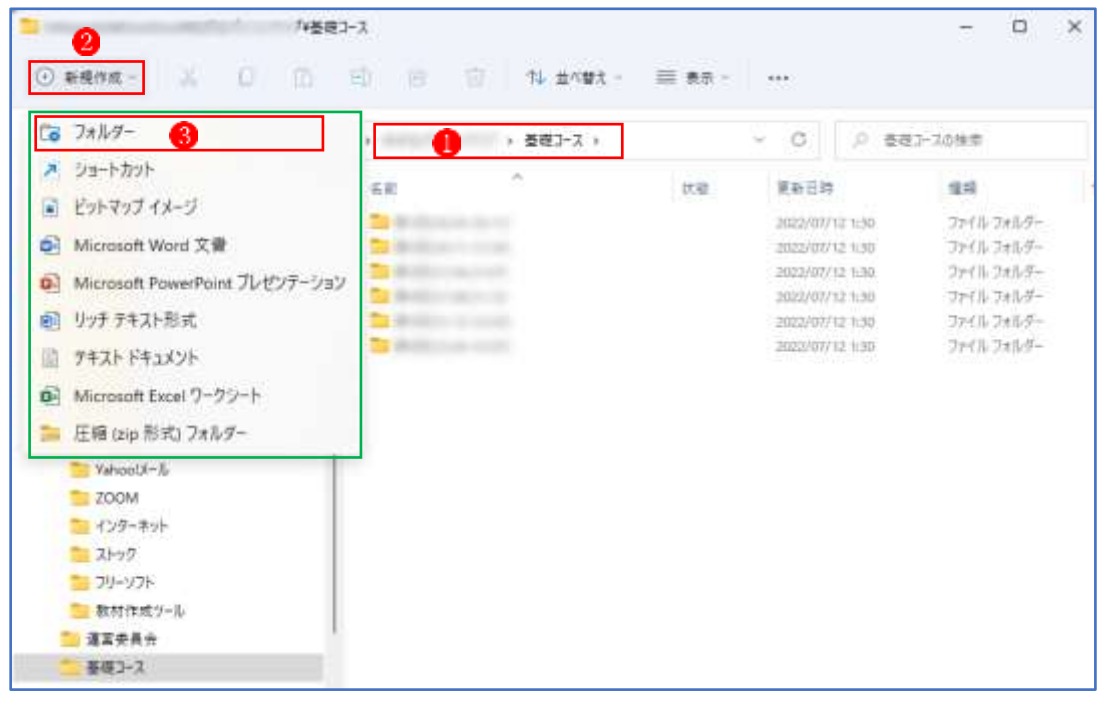

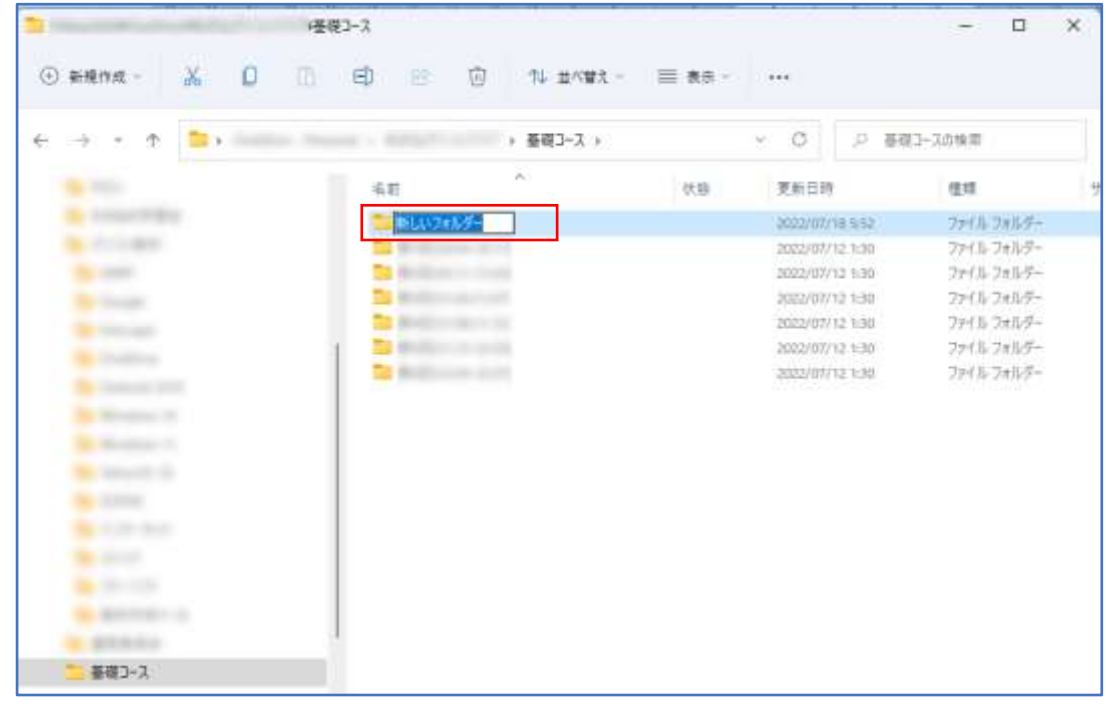

② フォルダー名を適宜の名前に変更します。(例えば、日付をフォルダー名にします。)

★ フォルダー名の変更は、右クリックメニューから「名前の変更」でもできます。

- (2) ファイルの整理(移動とコピー)
	- ① ファイルを格納したいフォルダーに移動する 移動したいファイル を選択、格納したいフォルダー2の上までドラッグしてドロップし ます。

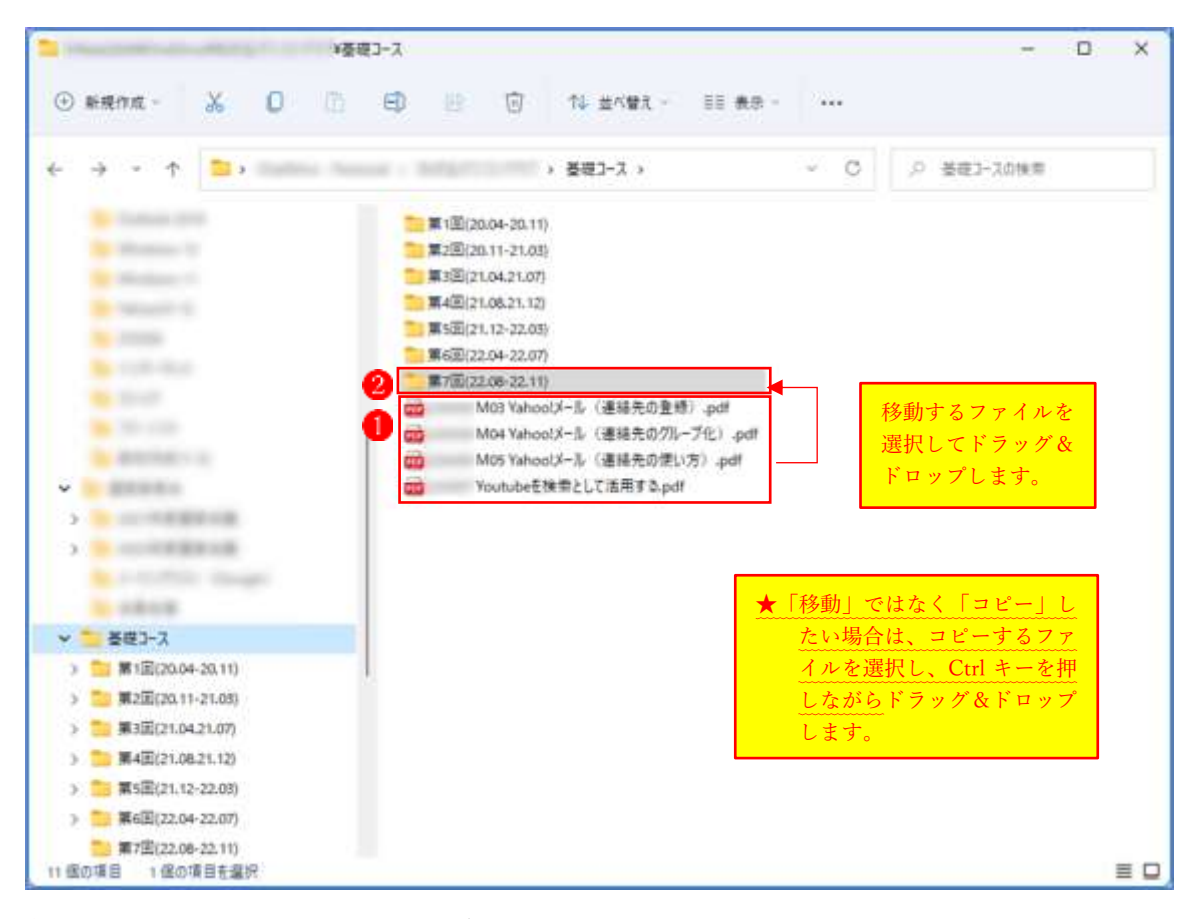

- ★ ファイルの移動は 1 ファイルずつでもよいですが、複数ファイルをまとめて選択して移 動することもできます。
- ★ 複数ファイルをまとめて選択するには Shift キーを、ファイルをとびとびに選択するには Ctrl キーを使います。
- ② ファイルを格納したいフォルダーにコピーする ファイルを「移動」ではなく「コピー」したい場合は、ファイルを選択し、Ctrl キーを押 しながら格納したいフォルダーの上までドラッグしてドロップします。